## **Вставка объекта в проект**

Чтобы вставить в текущий проект какой-либо объект:

• выделите одну из стен или плитку, уложенную на ней;

При добавлении готового объекта из каталога следует выделять одну из стен, а не пол!

● зайдите в Главном меню в «**Объекты**» и выберите нужную вам позицию, нажмите на «**Обзор…**»:

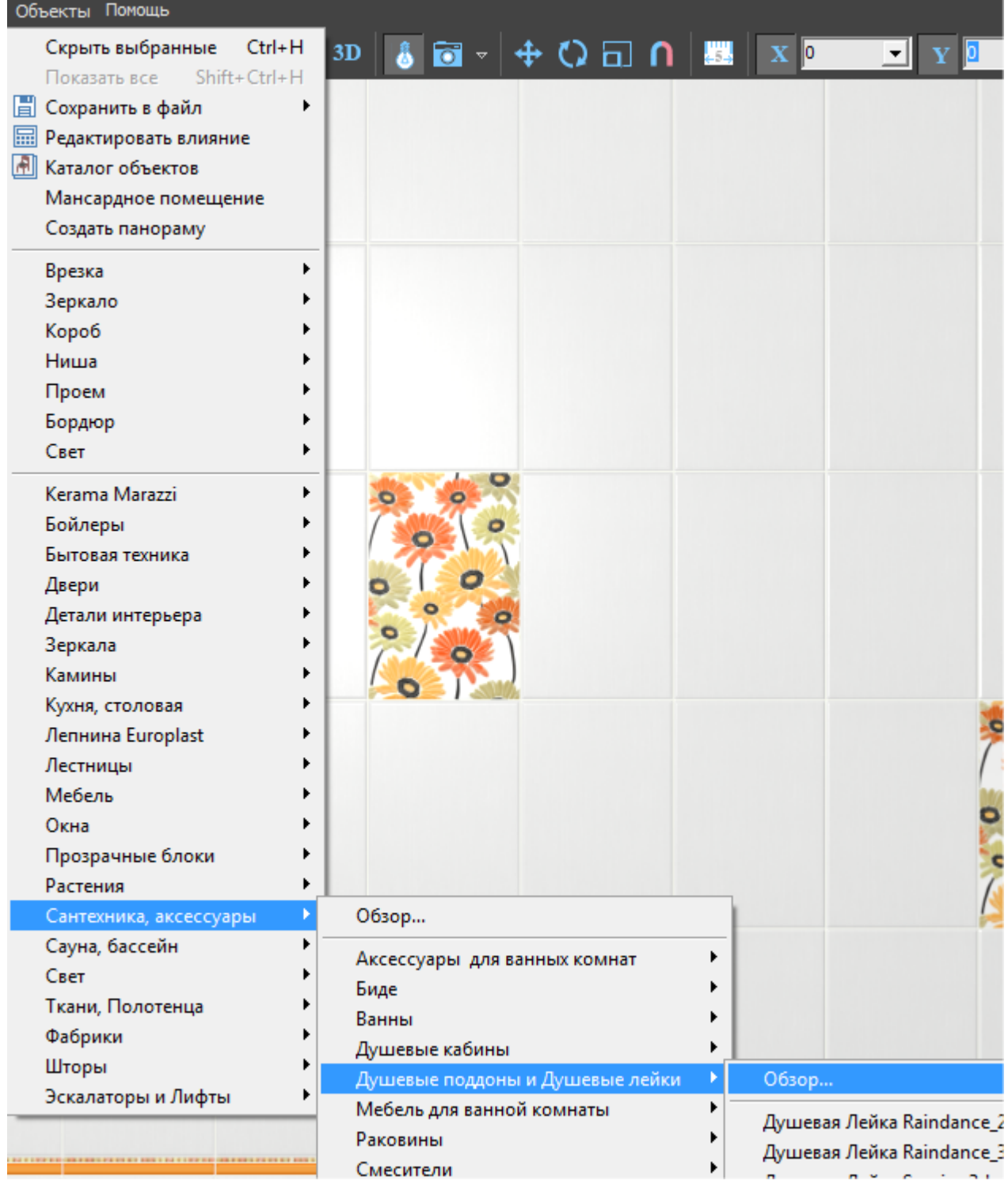

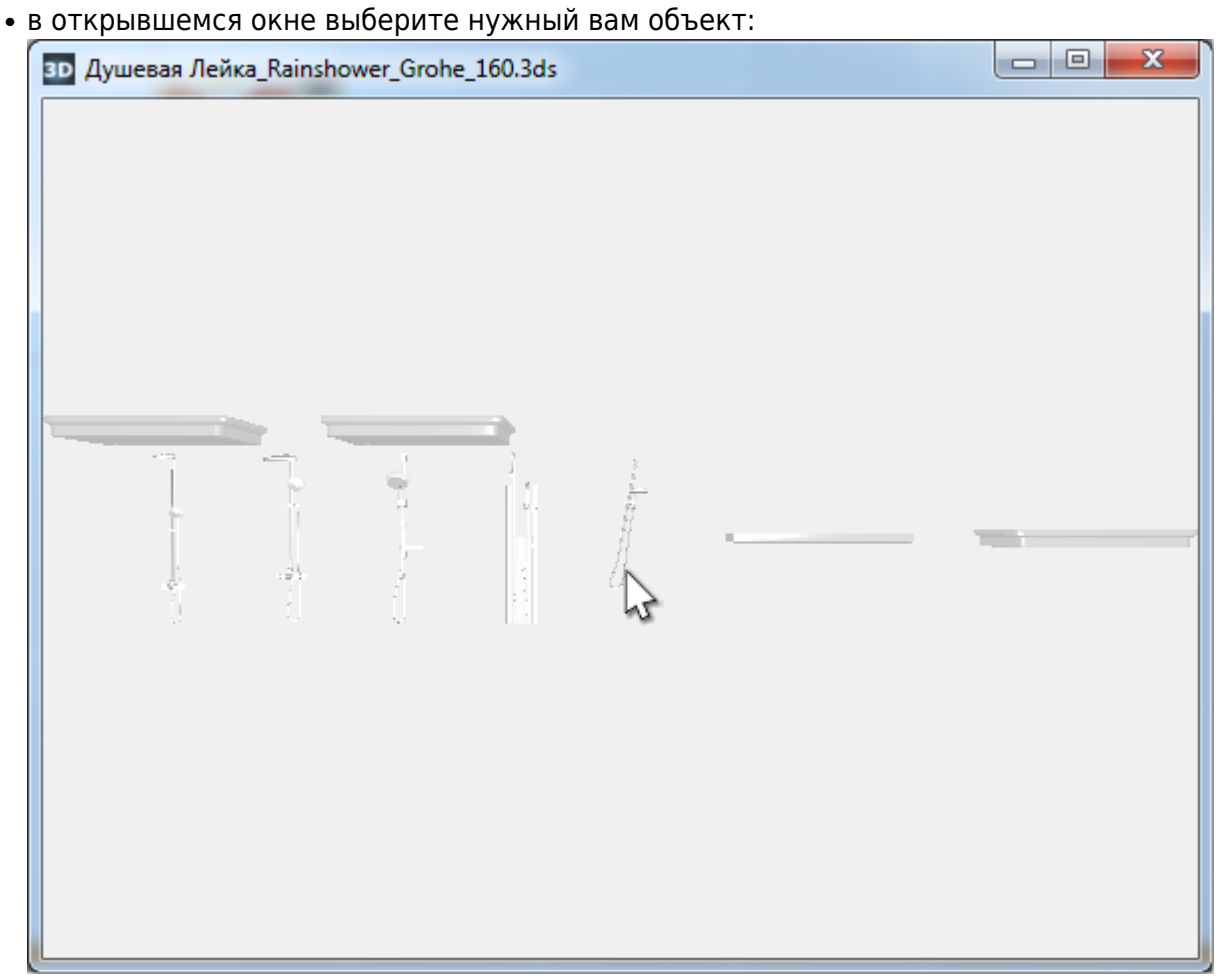

Объекты начинают двигаться при наведении на них мышью, таким образом, есть возможность рассмотреть их. Также, как и при работе с коробом помещения, можно [приближать, удалять, перемещать](https://3d.kerama-marazzi.com/doku.php?id=construction:навигация_и_масштабирование) изображения объектов.

• кликните на нужный вам объект, окно каталога закроется, объект отобразится в коробе помещения:

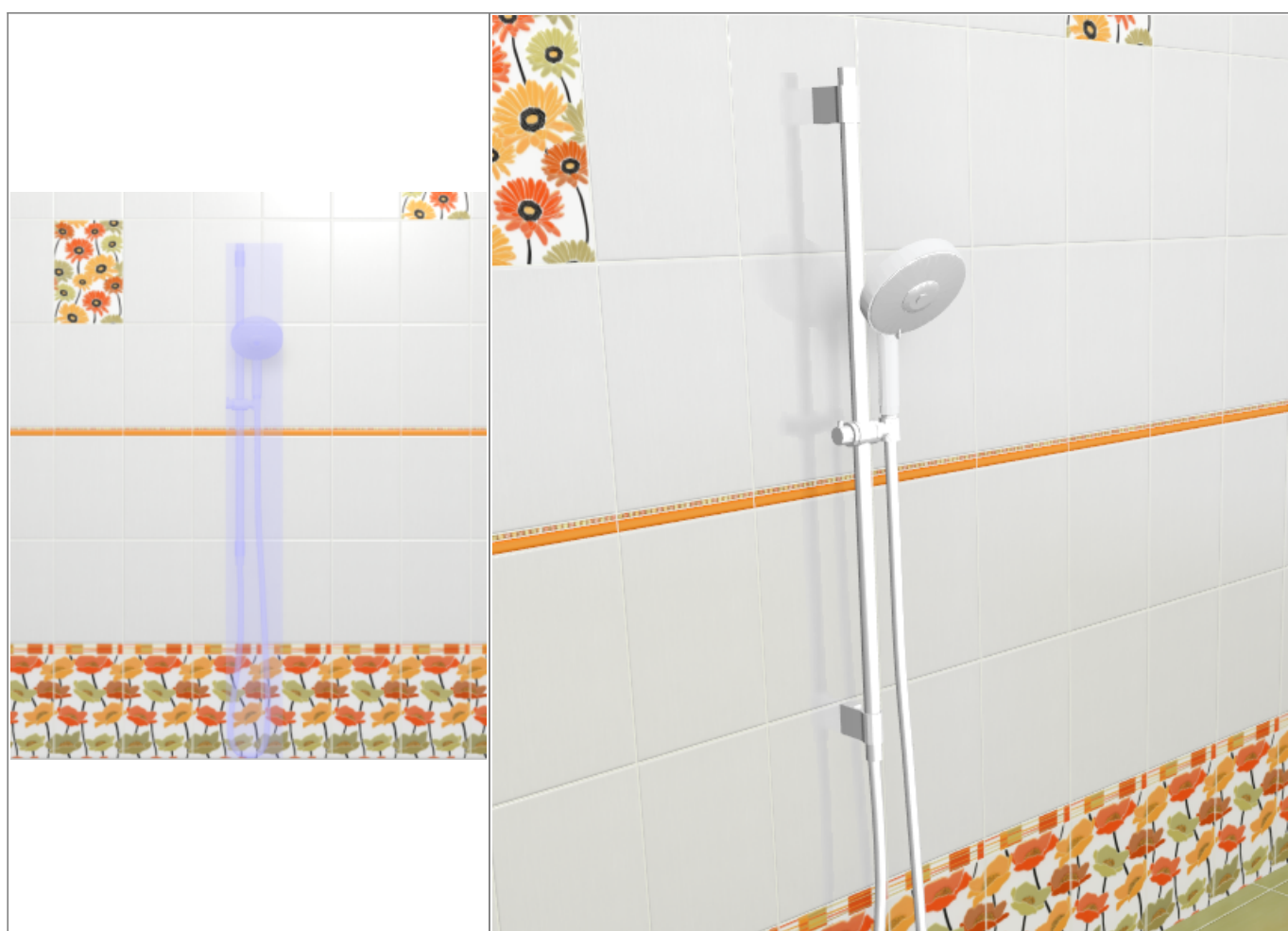

Вероятно, объект окажется не совсем там, где он должен находится по проекту. Объект можно [пододвинуть,](https://3d.kerama-marazzi.com/doku.php?id=object:операции_над_объектом#перемещение) [повернуть.](https://3d.kerama-marazzi.com/doku.php?id=object:операции_над_объектом#поворот)

Все возможности и особенности готовых объектов описаны в статьях:

- «**[Свойства объекта](https://3d.kerama-marazzi.com/doku.php?id=object:свойства_объекта)**»;
- «**[Операции над объектом](https://3d.kerama-marazzi.com/doku.php?id=object:операции_над_объектом)**».

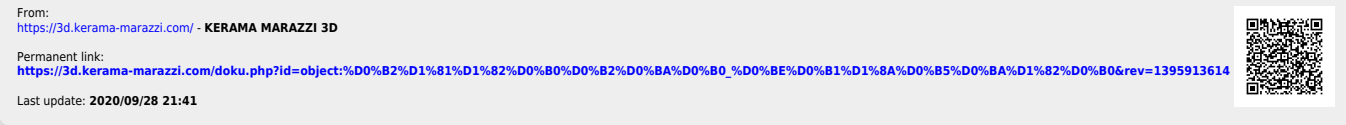